# <span id="page-0-0"></span>はじめに

本マニュアルは、Thermo Scientific™スマートラマンスペクトロメーターおよびDXR™ラマンまたはThermo Scientific™ DXR3 Flex™ラマン顕微鏡を用いてスペクトルの測定を開始するために必要な情報を提供し ます。

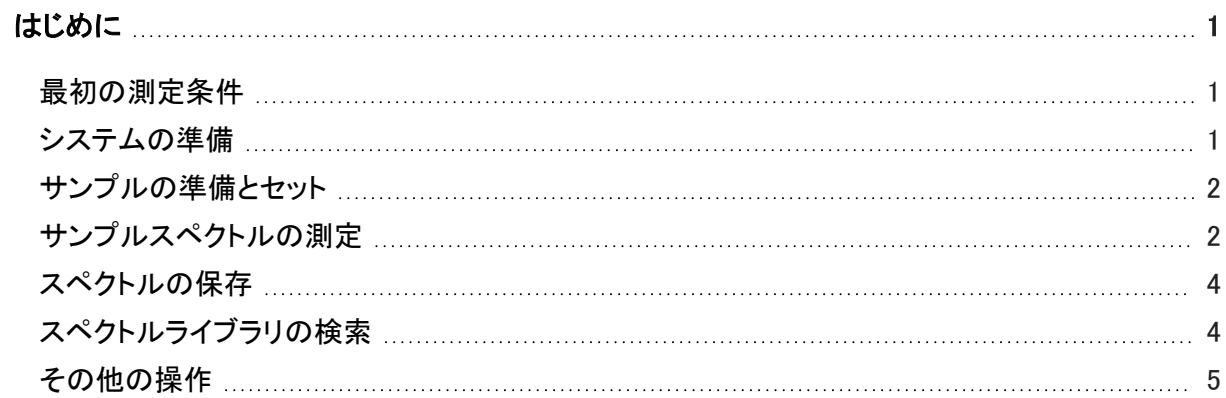

# <span id="page-0-1"></span>最初の測定条件

ソフトウェア機能と操作についての詳細情報は、[Help(ヘルプ)]システムまたは装置ドキュメント(ソフ トウェアとともにインストール済み)で利用できます。

# <span id="page-0-2"></span>システムの準備

- 1. 本装置をオンにします。
- 2. Thermo Scientific™ OMNIC™ソフトウェアを起動します。
- 3. 装置のアライメントを行います。
- a. ツールバーにある[Expt Set(測定条件の設定)]( 2) をクリックします。
- b. [Experiment Setup(測定条件の設定)]ダイアログボックスの[Diagnostic(診断)]タブを選択し ます。
- c. [Align(アライメント)] をクリックします。

詳細については、[Help(ヘルプ)]メニューの[OMNIC Help Topics(OMNICのヘルプトピック)]を参照し てください。

### <span id="page-1-0"></span>サンプルの準備とセット

使用するサンプルは、自分で作成する場合もあれば、当社から入手する場合もあります。

- 顕微鏡を使用する場合、サンプルは顕微鏡のステージにセットできるスライドです。
	- サンプルを顕微鏡のステージに乗せてください。
- スペクトロメーターを使用する場合、サンプルは使用するアクセサリーに適した方法で構成されま す。
	- 使用するアクセサリーにサンプルを入れてください。
- ステージを所定の位置に移動し、サンプルに焦点を合わせます。

位置合わせと焦点合わせの詳細については、システムに付属する文書セットに含まれるDXRラマ ン装置の使用を参照してください。

### <span id="page-1-1"></span>サンプルスペクトルの測定

サンプルスペクトルを測定する前に、以下のことに注意してください。

- 測定条件ファイルは、データ測定パラメーターをお使いの装置と機器構成に適した値に設定しま す。
	- OMNICで[Experiment(測定条件)]ドロップダウンリストボックスから測定条件を選択すると、該 当する測定条件ファイルが自動的に開きます。

• ご希望の場合、パラメーターを閲覧して、システムがどのように設定されているかを見ることが できます。

[Collect(測定)]メニューから[Experiment Setup(測定条件の設定)]を選びます。

• 通常、サンプルスペクトルを測定する前にサンプルデータからバックグラウンドを差し引けるよう に、バックグラウンドが測定されます。

これは、最終的なスペクトルのピークがサンプルのみによるものであることを保証します。

- 最初の測定条件のバックグラウンドは、ソフトウェアによって自動的に測定されます。
- 以降の測定条件については、[Experiment Setup(測定条件の設定)]ダイアログボックスの [Collect(測定)]タブで、バックグラウンドを測定する方法とタイミングを指定できます。
- 利用可能なオプションは以下のとおりです。
	- 各サンプル測定の前にバックグラウンドを測定する
	- 露光回数が指定した回数に達したらバックグラウンドを測定する
	- スマートバックグラウンド(保存済みの高品質リファレンスバックグラウンド)を使用する
- スマートバックグラウンドの生成には約40時間かかるので、システムが40時間以上実行されて最初 のスマートバックグラウンドが生成されるまで、この機能を[Collect(測定)]タブで利用することはで きません。
- [Experiment Setup(測定条件の設定)]ダイアログボックスの[Collect(測定)]タブで利用できる自 動露光機能により、所望の信号対雑音比に基づいて露光時間と露光回数を自動的に設定すること ができます。

この機能はスマートバックグラウンドを必要とするので、スマートバックグラウンドが生成されるまで 利用できません。

#### ❖サンプルスペクトルを測定するには

- 1. サンプリングエリアのドアを閉じます(ドアがある場合)。
- 2. ツールバーにある[Collect Sample(<mark>サンプル測定)]( )とい</mark>うをクリックします。
- 3. [Collect Sample(サンプル測定)]ダイアログボックスにタイトルを入力し、[OK]をクリックします。

予備データが測定、表示されます。このデータに基づいて、実際のデータ測定を開始する前にスペ クトルデータを評価したり、サンプルの焦点を調整したりすることができます。

4. サンプルデータの測定を開始するには、[Start Collection(測定を開始)]ボタンをクリックします。

このボタンはウィンドウの右上隅にあります。サンプルデータの測定が完了したら、[Confirmation (確認)]ダイアログボックスで、スペクトルをスペクトルウィンドウに追加するかどうかを尋ねられま す。

5. サンプルスペクトルをウィンドウに追加するには、[Yes(はい)]をクリックします。

[No(いいえ)]をクリックすると、スペクトルを保存することなく手順が終了します。

[Collect Sample(サンプル測定)]ウィンドウに戻るには、[Cancel(キャンセル)]をクリックします。

### <span id="page-3-0"></span>スペクトルの保存

スペクトルは、[Save(保存)]コマンドと[Save As(別名で保存)]コマンドのいずれかを使用して保存で きます。

# <span id="page-3-1"></span>スペクトルライブラリの検索

使用するサンプルの成分が不明な場合は、スペクトルライブラリでサンプルスペクトルを基準スペクト ルと比較することによって、成分を特定することができます。

#### ❖スペクトルライブラリを検索するには

- 1. サンプルスペクトルを選択します。
- 2. [Analyze(分析)]メニューから[Library Setup(ライブラリの設定)]を選択します。

表示されるダイアログボックスには、現在スペクトル検索に使用されているディレクトリのリストが含 まれています。

3. [My Documents\OMNIC\LIBS ]ディレクトリがまだリストに入っていない場合は、これをディレ クトリのリストに追加します。

これは、ラマンサンプルライブラリが入っているディレクトリです。ディレクトリをリストに追加するに は、[Add Directory(ディレクトリを追加)]を選択します。表示されたダイアログボックスで[My Documents\OMNIC\LIBS ]ディレクトリを見つけて選択し、[OK]をクリックします。

4. 「Raman Sample Library(ラマンサンプルライブラリ)」という名前のライブラリを、検索するライブラリ のリストに追加します。

[Available Search Libraries And Groups(利用可能な検索ライブラリとグループ)]ボックスでこのライ ブラリをクリックし、[Add(追加)]をクリックします。

5. [Search Results(結果を検索)]タブを開き、[Use Search Expert(検索エキスパートを使用)]を選 択します。

この検索エキスパートを使用すると、常に2,600~450の波数領域を検索するので、時間を節約でき ます。

6. [Analyze(分析)]メニューの[Search(サーチ)]を選択します。

これにより[Search(サーチ)]ウィンドウが開きます。ライブラリ一致が検索されると、一致度の高い 順に検索結果リストに追加されます。

検索が終了した時点で、一致度がもっとも高いサンプルスペクトルとライブラリスペクトルがウィンド ウの上部ペインに表示されます。

検索についてのコメントはウィンドウの下部に表示されます。

7. [Search(サーチ)]ウィンドウを閉じるには、[Close(閉じる)]をクリックします。

## <span id="page-4-0"></span>その他の操作

スペクトルの測定後に利用できる他の便利な操作は以下のとおりです。

- ピークの標識
- レポートの作成と印刷
- ユーザーライブラリの作成
- スペクトルのユーザーライブラリへの追加

これらの操作についての情報は、ソフトウェアの[Help(ヘルプ)]システムに記載されています。

© Thermo Fisher Scientific. 無断複写・転載を禁じます。

269-215102\_ADXR入門